# **AtalkBiz** 아톡비즈 WebFax

사용 매뉴얼

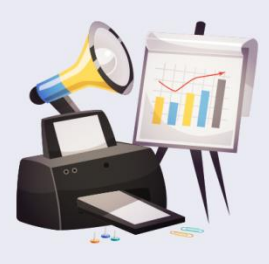

※사용하시는 서비스 구성에 따라 실제 화면과 다를 수 있습니다.

(주)굿텔레콤 1877-8280 아톡 개인용 http://atalk.co.kr 아톡 기업용 http://biz.atalk.co.kr

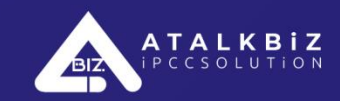

아톡비즈 Webfax (사용자)

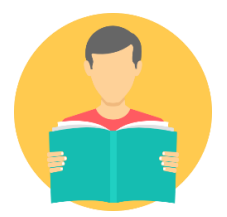

#### @ 로그인

- 1. Web 화면
- 2. 수신함
- 3. 발신함
- 4. 팩스 보내기
- 5. 스팸 함
- 6. 지운 팩스 함
- 7. 주소록
- 8. 내정보수정
- 9. 팩스표지관리

1. Chrome(크롬) 기반이기 때문에 크롬을 통해 접속해 주셔야 하며, Explorer(익스플로어)에서 접속 시 정상적으로 구현 되지 않을 수 있습니다.

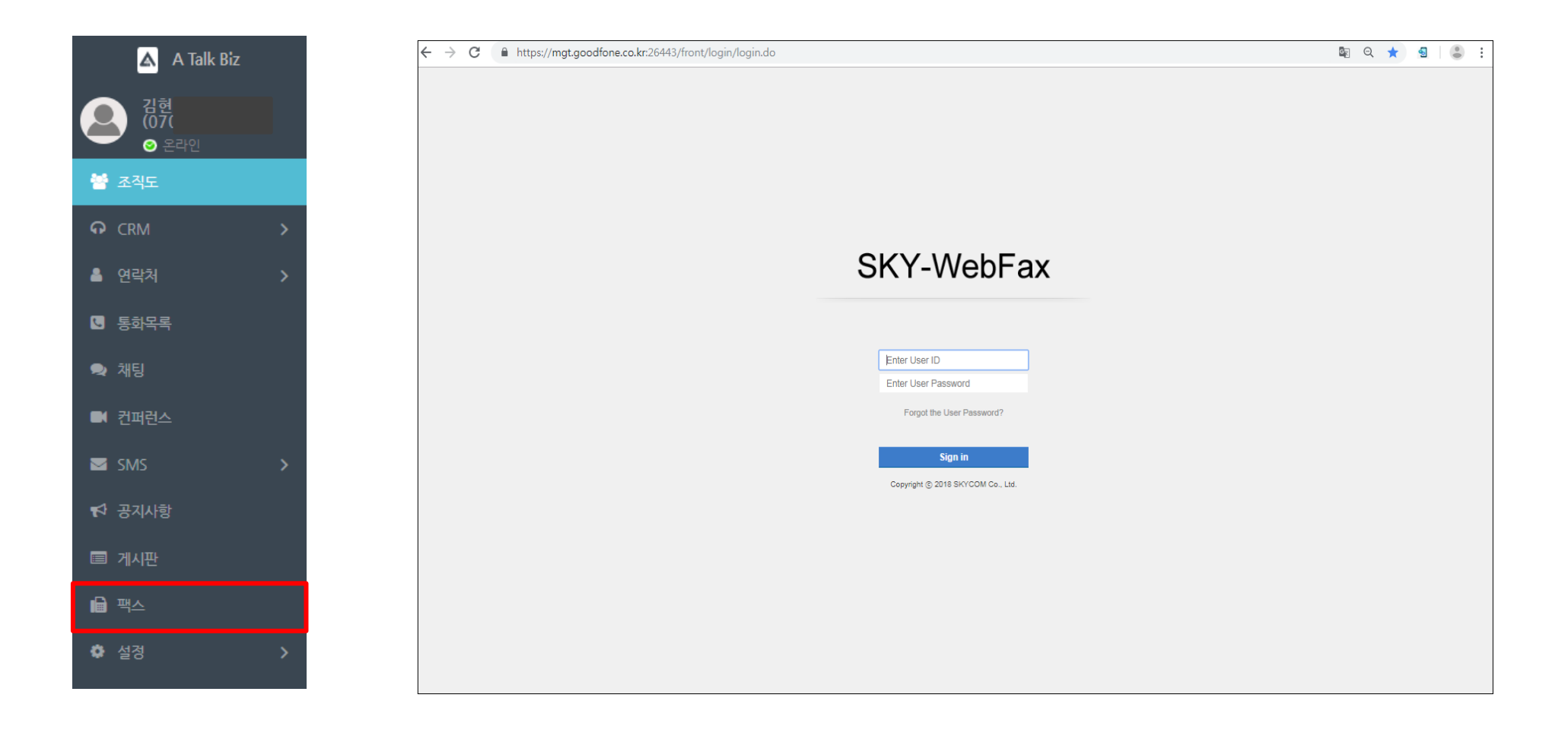

#### $(1)$  참고

- 웹 아톡비즈 화면에서 팩스 메뉴를 선택하면 Web FAX가 자동으로 연동되어 접속된다.
- 만약 접속이 되지 않는다면 사용자 계정을 입력 후 재접속 시도.

1. 사용자 계정으로 접속한 Web Fax 첫 화면이다 .

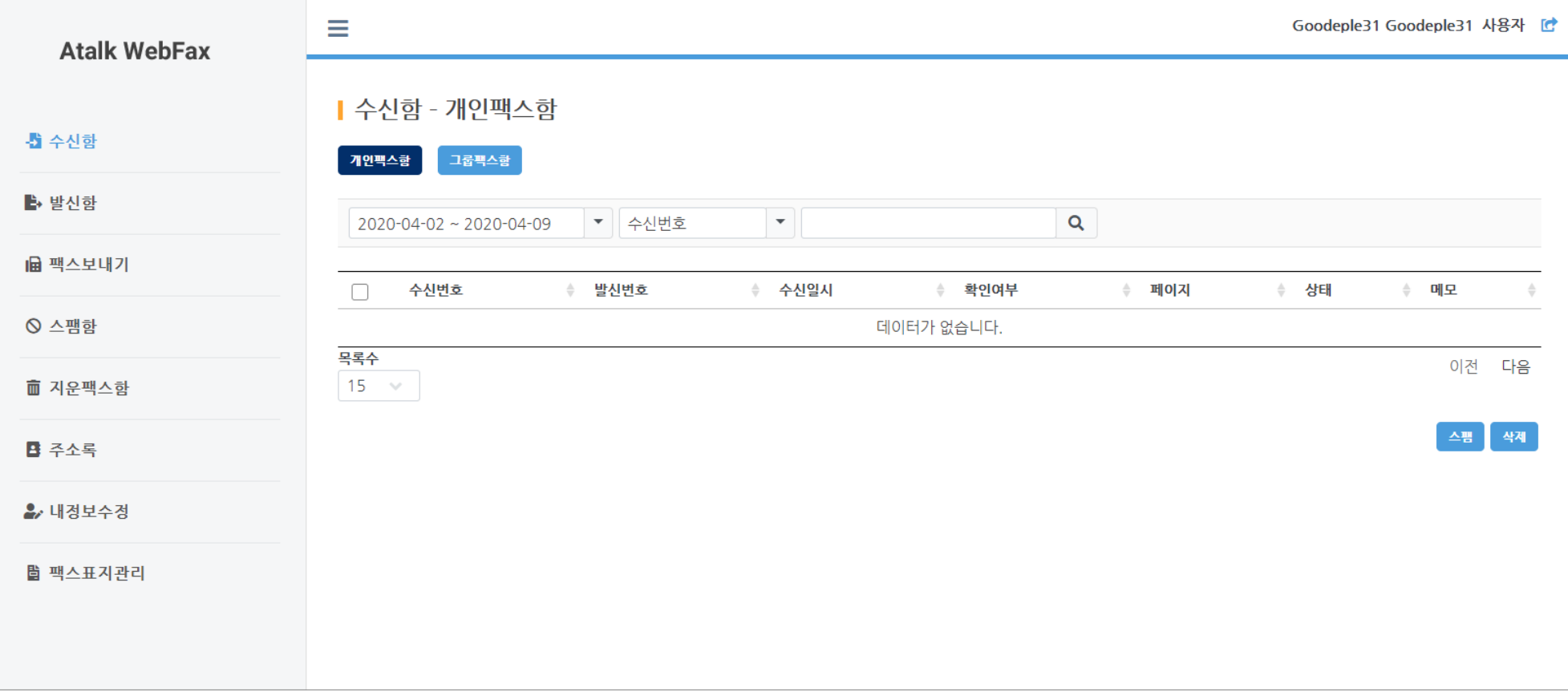

# 02. 수신함 > 개인팩스함 아톡비즈 > Webfax 이용가이드 아톡비즈 > webfax 이용가이드

1. 공용 팩스번호 사용시 번호 기준으로 수신함 목록이 표시된다.

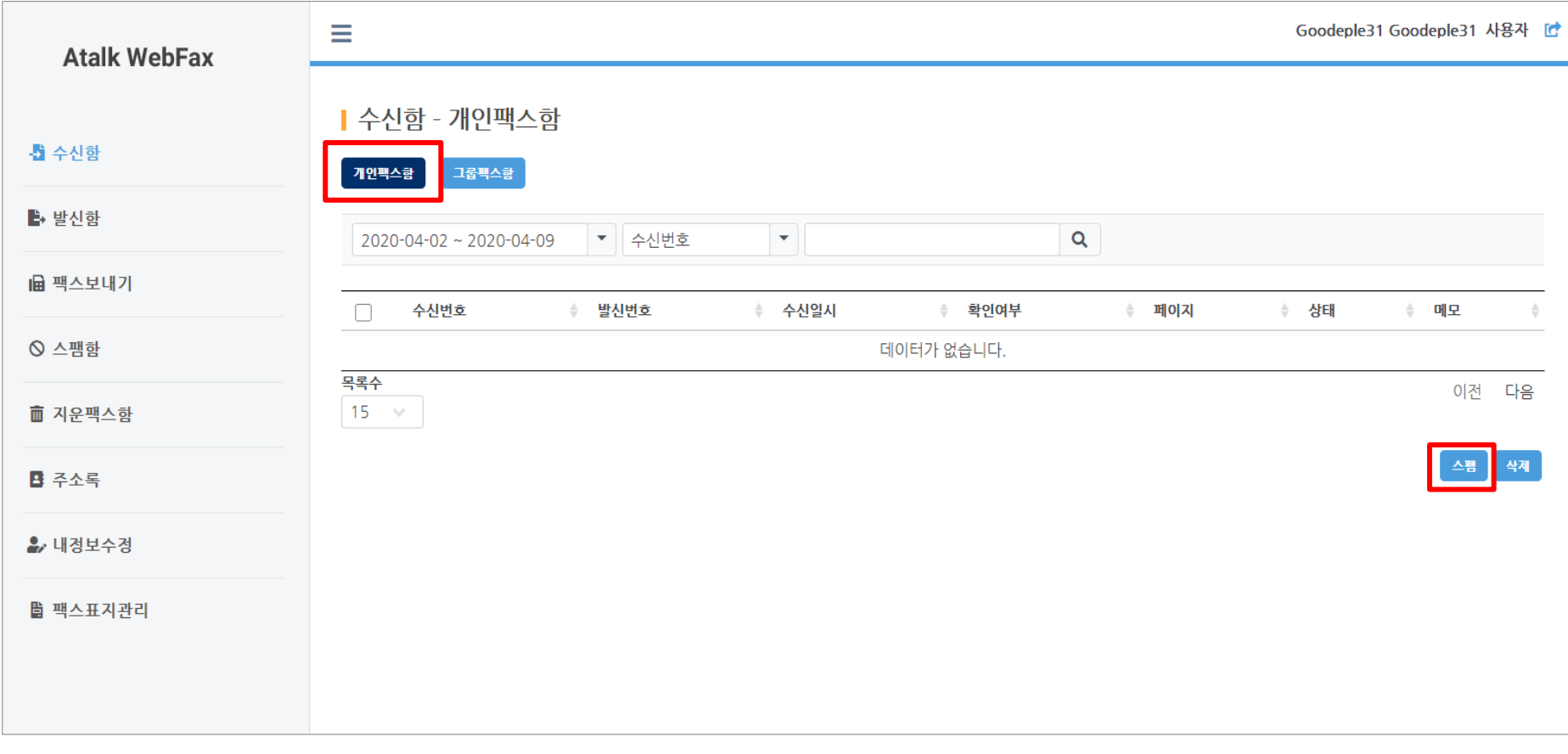

# $0$ 참고 • 개인팩스함 화면이며, 기간 또는 카테고리 설정 후 검색할 수 있다. • 번호를 선택하여 스팸으로 분리 가능하며, 삭제버튼을 통해 삭제할 수 있다.

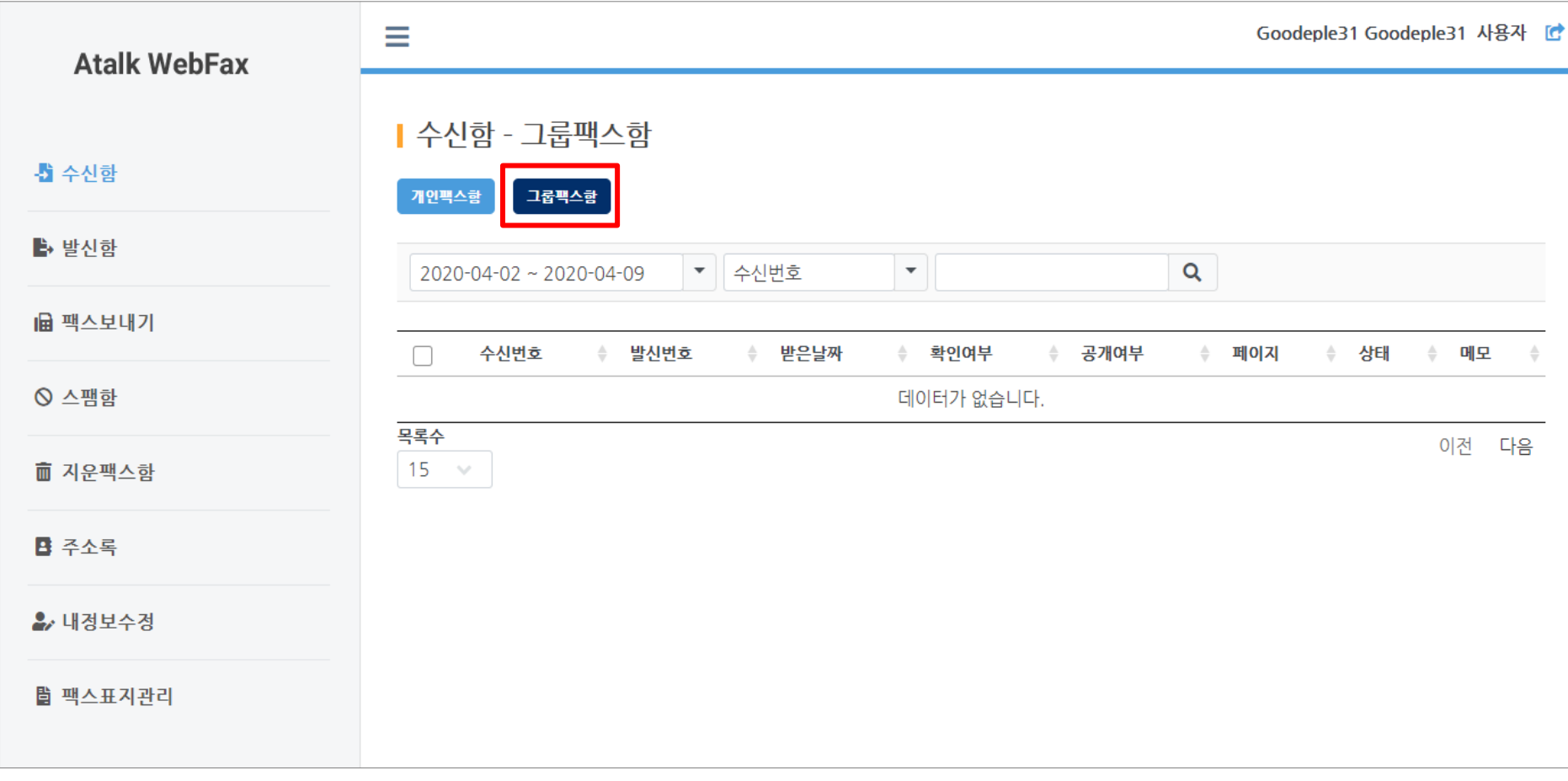

#### $0$ 참고

• 그룹팩스의 관리자로 지정된 사용자에 한해 그룹 팩스함의 항목이 표시 및 조회가 가능하다.

#### 1. 공용 팩스번호 사용시 번호 기준으로 발신함 목록이 표시된다.

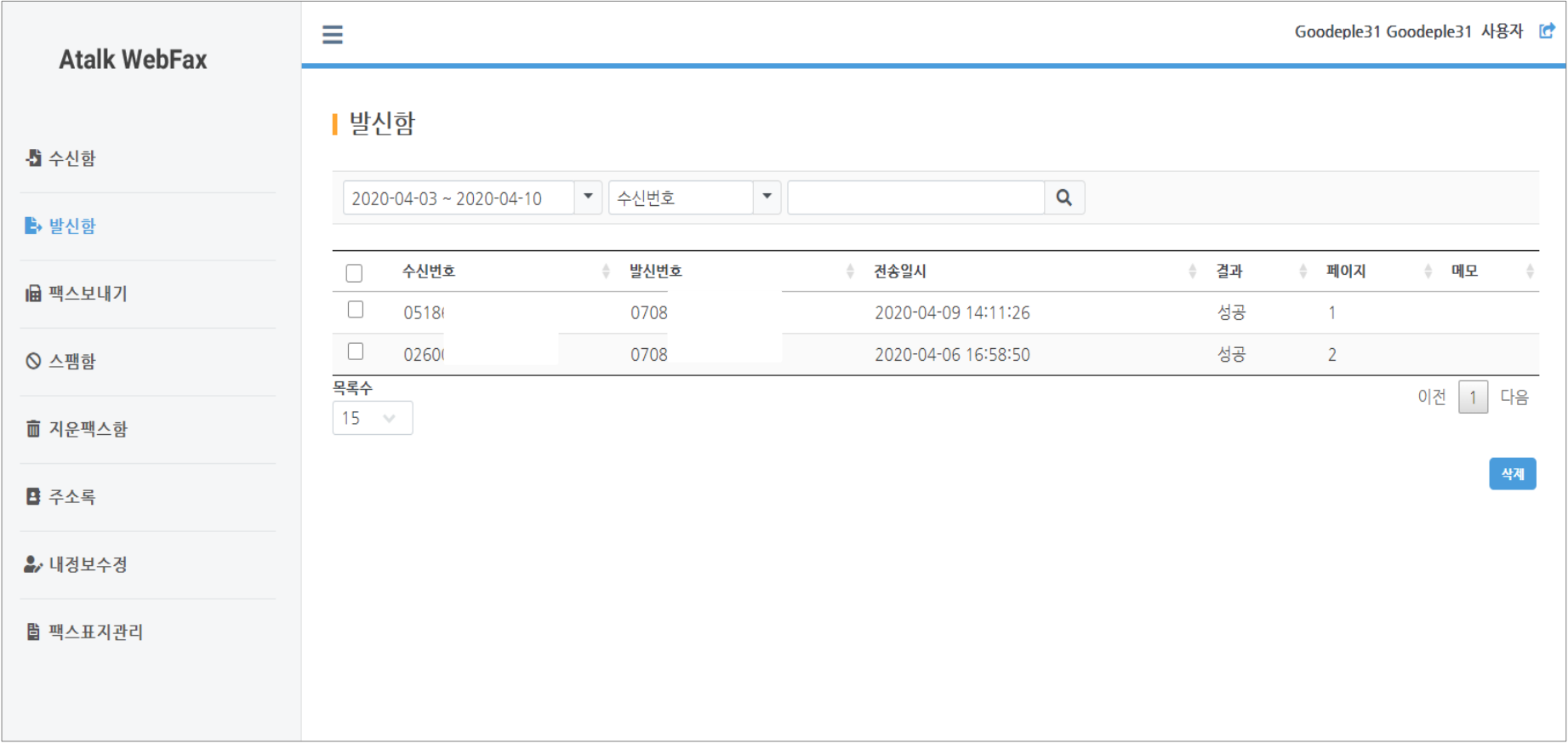

- 발신함 화면이며, 기간 또는 카테고리 설정 후 검색할 수 있다.
- 발신 일시 확인 및 발신 성공/실패를 확인할 수 있다.

#### 1. 팩스 보낼 시 개별 번호등록 또는 그룹번호를 이용하여 보낼 수 있다.

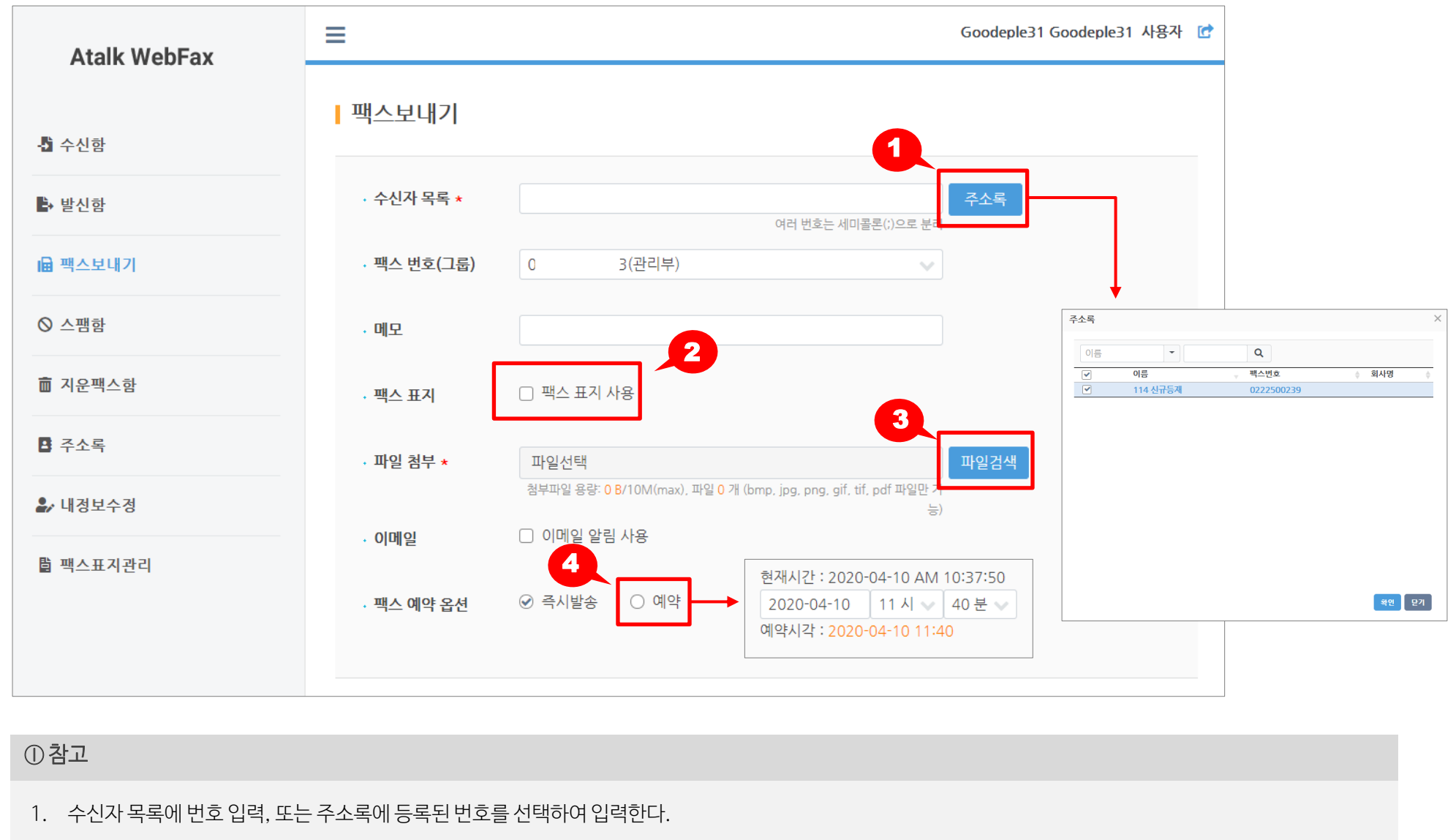

2. 팩스표지 여부를 선택할 수 있다.

3. 첨부할 파읷을 검색하여 선택할 수 있다.

4. 예약옵션에서 즉시발송 / 예약발송을 선택할 수 있으며 예약선택시 팩스 보낼 시간을 설정할 수 있다.

#### 1. 등록된 스팸번호를 관리할 수 있다.

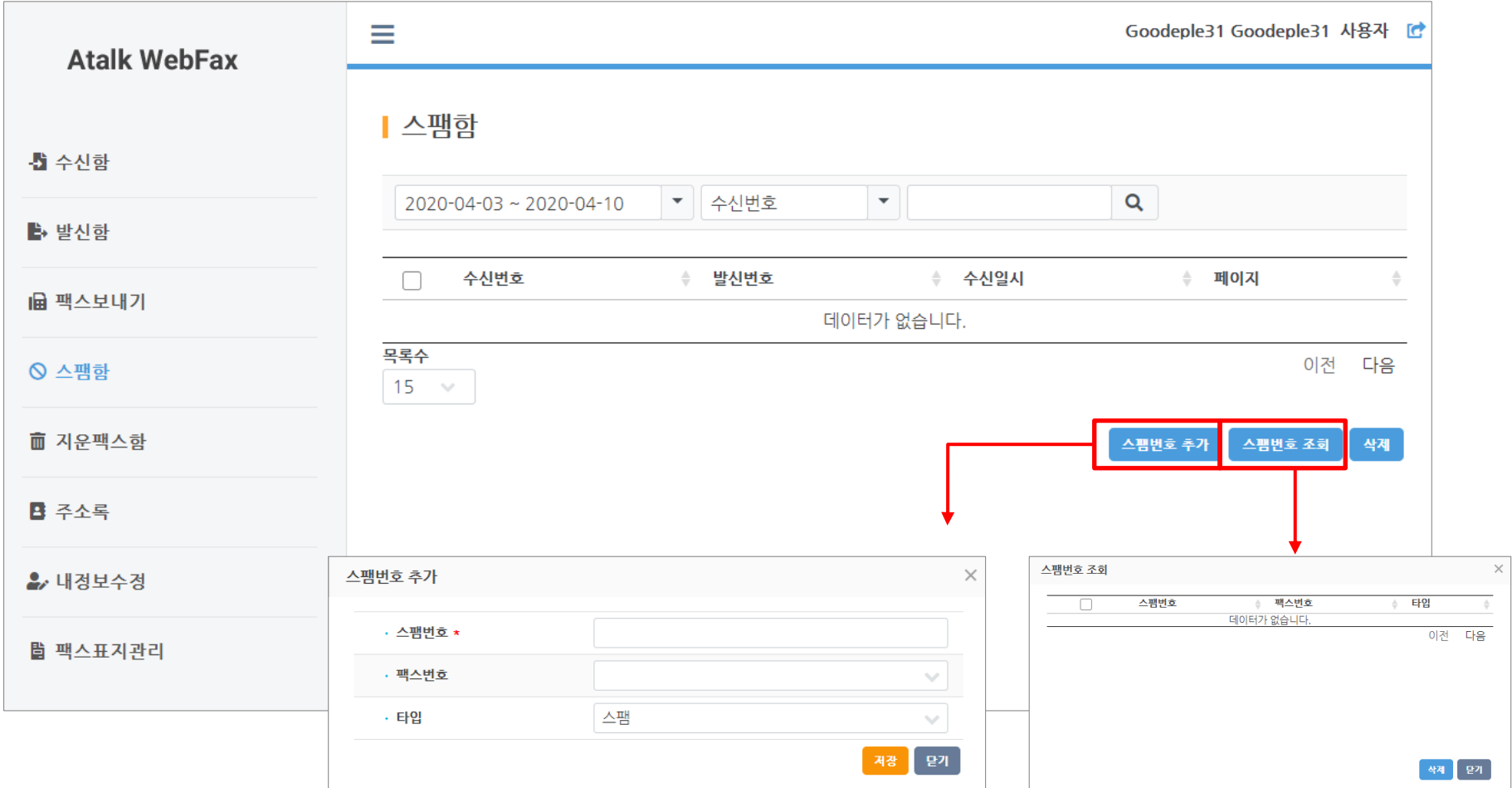

- 스팸번호를 등록 할 수 있고, 스팸으로 등록된 내용을 확읶 할 수 있다.
- 등록된 스팸번호는 '스팸번호 조회' 메뉴를 통해 삭제할 수 있다.

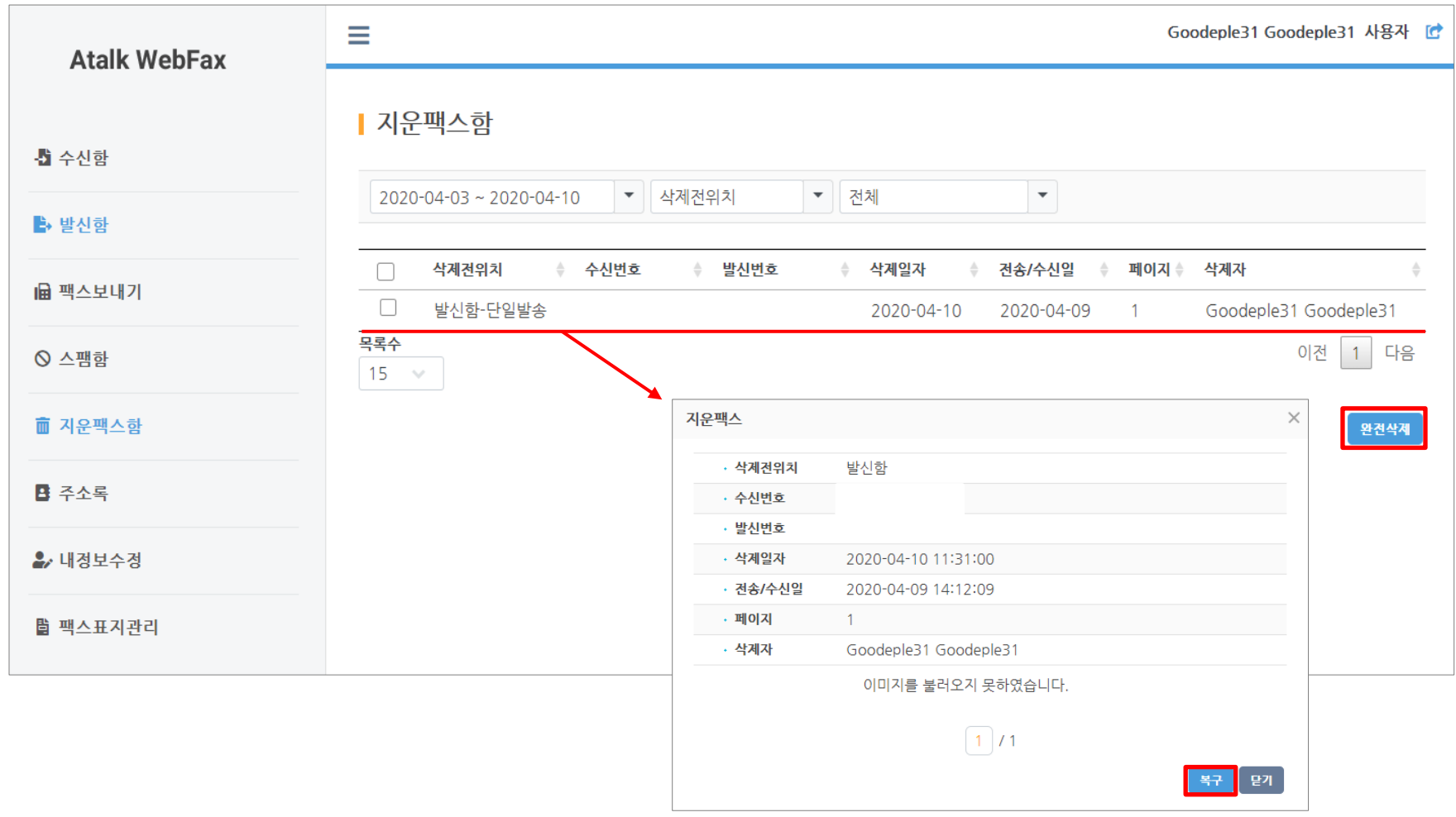

- 수신/발신 된 삭제가 된 항목들이 표시된다.
- 목록 클릭 시 삭제된 팩스의 미리보기 기능과 복구할 수 있는 기능이 있다.
- 불필요한 팩스 시 완전 삭제가 가능하다.

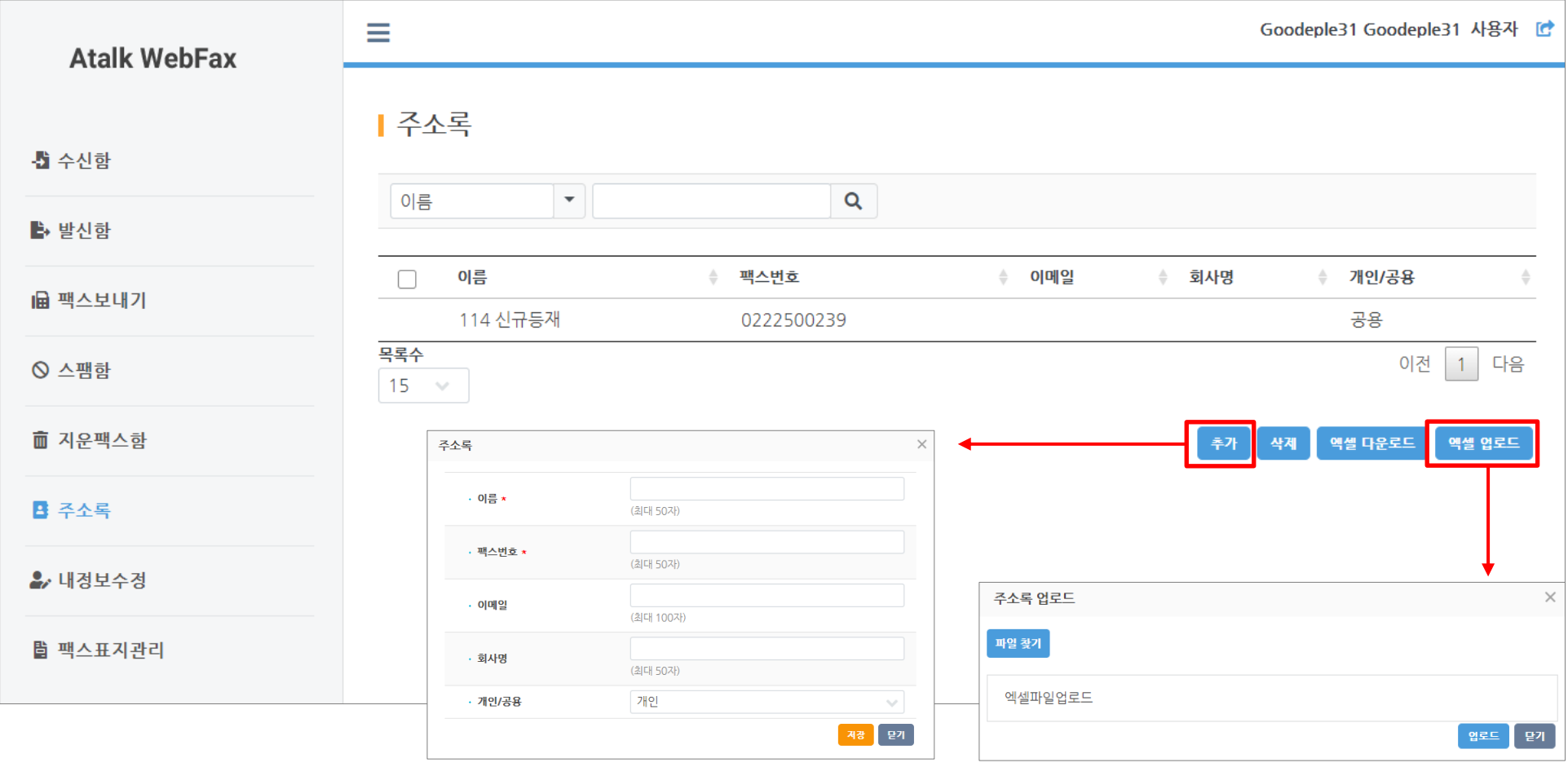

- 주소록 추가 버튼을 통해 주소록 등록이 가능합니다.
- 주소록 목록을 엑셀파일로 다운로드 받으실 수 있으며, 엑셀파일을 통해 업로드도 가능합니다.
- 등록 시 공용, 개인 으로 나뉘게 되며, 공용으로 등록된 내용은 전체내용이 조회되고 개별로 등록된 내용은 개별 조회가 가능합니다.

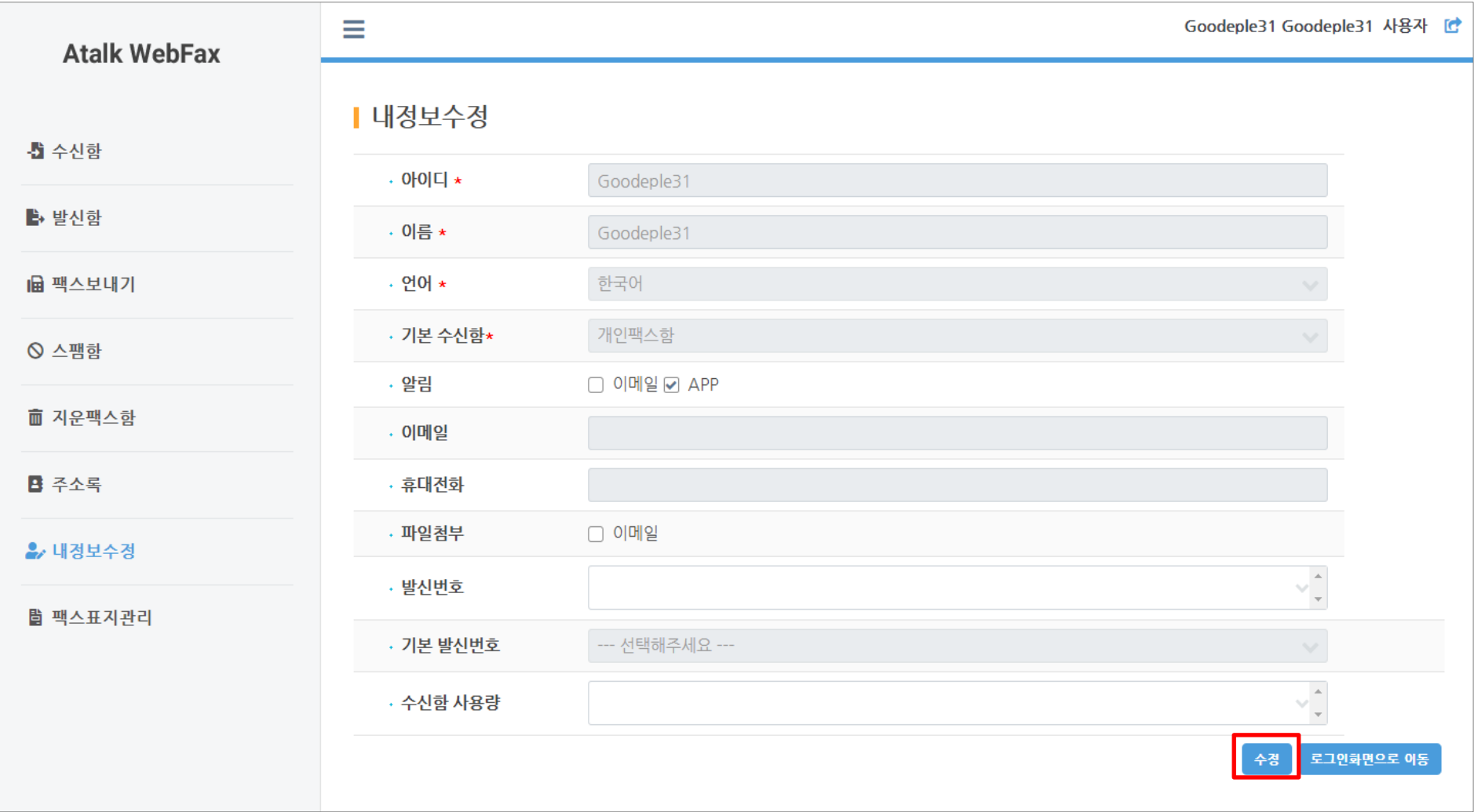

### $①$ 참고

- 내 정보 수정 화면이다.
- 수정버튼을 통해 사용자별 정보 수정이 가능하다.

- 추가버튼을 통해 개읶별 사용할 팩스표지를 등록할 수 있다.
- 팩스 표지 관리 화면이다. 팩스표지 등록 및 삭제가 가능하다.

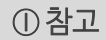

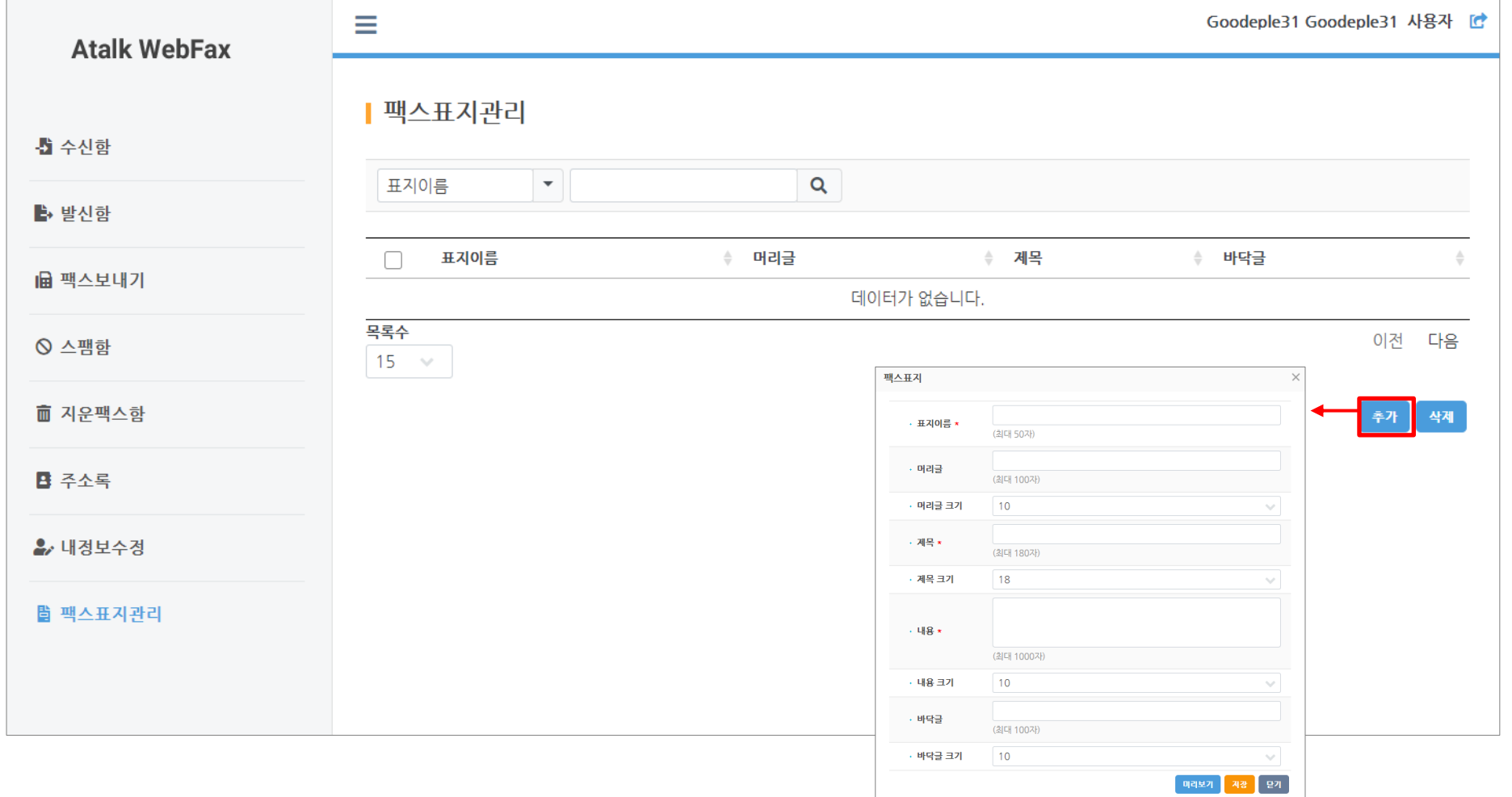

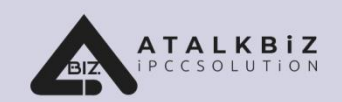

# 아톡비즈(Biz) 고객지원

## 사용 중 궁금하신 사항은 언제든 전화로 문의해 주세요.

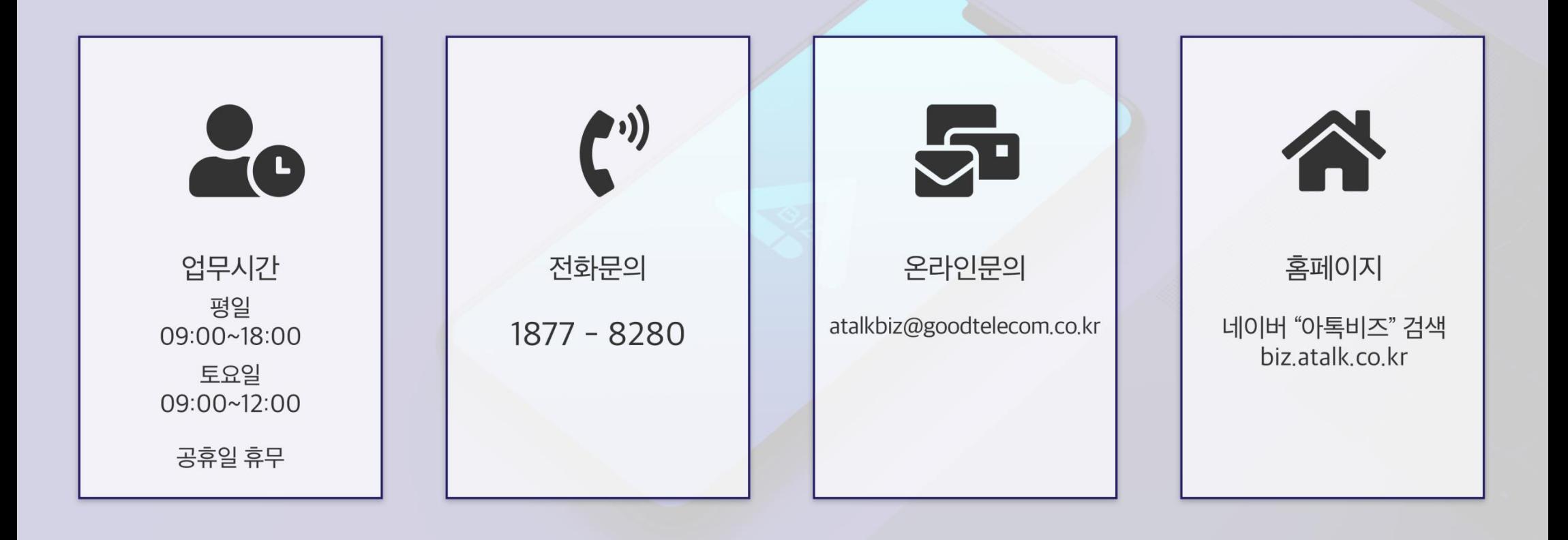

㈜굿텔레콤 서울특별시 구로구 디지털로27가길 27 아남빌딩 905호